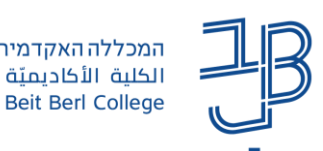

המרכז להוראה ולמידה המכללה האקדמית בית ברל مركز التدريس والتعلَّم The Teaching & Learning Center

## **הוספת משאב או פעילות**

.1 להוספת משאב או פעילות נלחץ על לחצן הפעלת עריכה

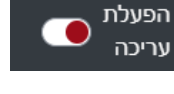

הוספת משאב או פעילות  $|\!|\!|\!|$ 

.2 נבחר ביחידת ההוראה הרצויה ונלחץ על הוספת משאב או פעילות

קיימת תצוגה חדשה להוספת משאבים ופעילויות לקורס

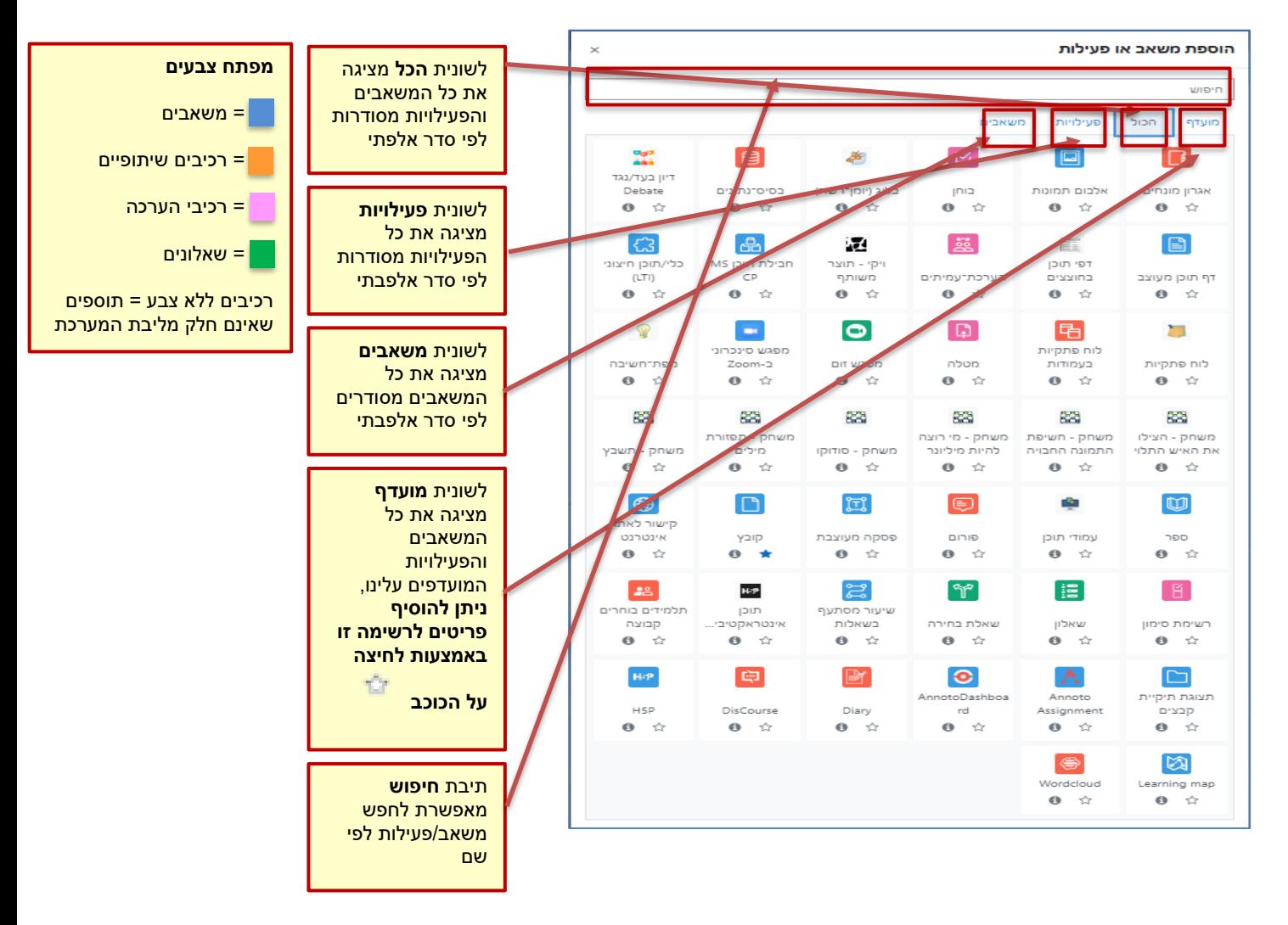

- .3 נלחץ על המשאב או הפעילות הרצויים, ייפתח חלון ההגדרות. נגדיר את ההגדרות הרלבנטיות ונשמור שינויים.
	- .4 הרכיב פעילות שהוספנו יופיעו ביחידה הרלבנטית.